## **Import policies**

The **Import Policy** window allows you to choose to either add a policy template or to import a previously exported policy to the Policy tree. Once the policy is selected, you can configure the policy and select the SQL Server instances to add to the policy.

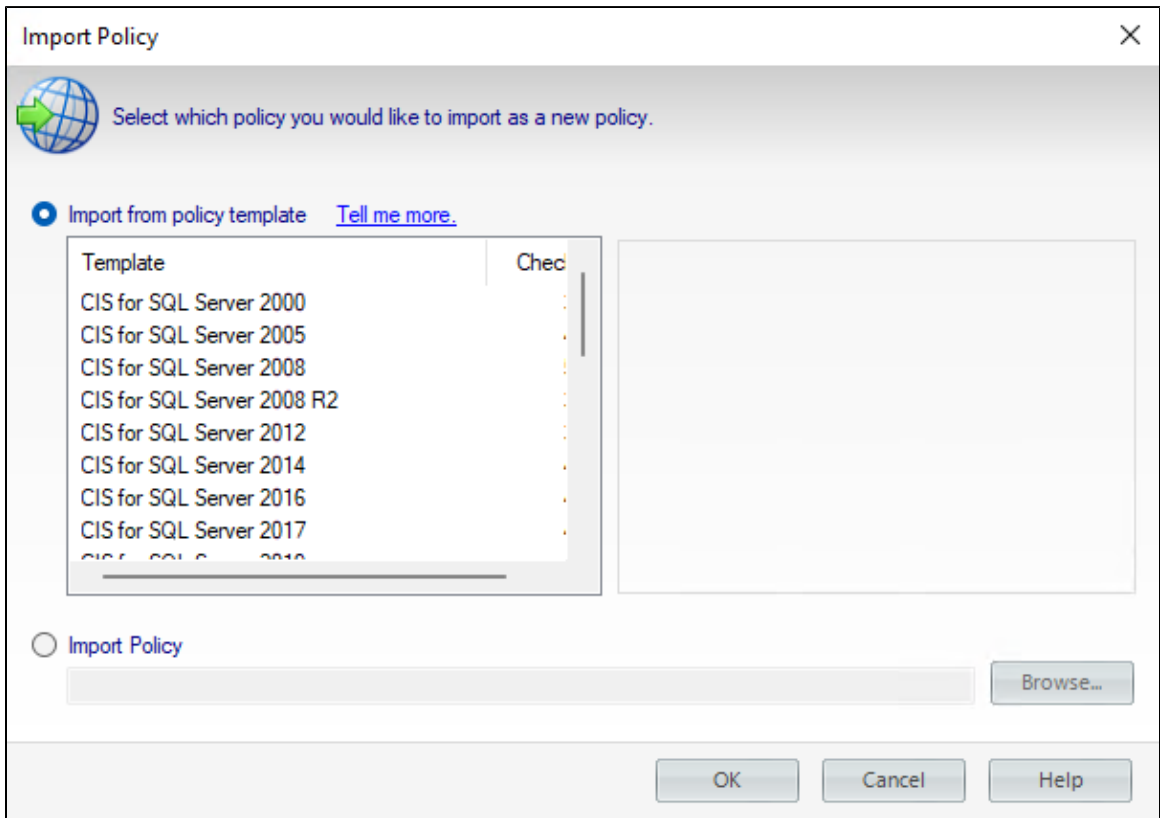

To import a policy follow these steps:

- 1. Select **Import Policy** from the **Summary** tab on the **Security Summary** view, or Right-click any section in the **Policies** tree of the **Securi ty Summary** view and select **Import Policy**
- 2. The **Import Policy** window opens with the following options:
	- **Import from policy template** Select this option if you want to import from a policy template. Click the template to import, then click **OK**. For more information, see how [policy templates](http://wiki.idera.com/display/SQLSecure/Use+policy+templates+to+harden+your+security+model) can help you achieve your SQL Server security goals.
	- **Import previously exported policy**  Select this option if you want to import a previously exported template. Click **Browse** to  $\bullet$ locate your policy template, click **Open**, and then **OK**.
- 3. Once you select the source for importing your policy (from policy template or previously exported policy) follow these steps:
	- In the **Importing Policy Security Checks** window, you can review in the Import column which security checks you want to import. Click **OK**.
	- The **Importing Policy** window opens where you can edit the properties of the policy (name, description), the security checks you want this policy to perform, specific settings for a security check, the SQL Server instances added to the policy, and the Internal Review Notes. For more information about the settings of a policy, go to [Add new policy. T](http://wiki.idera.com/display/SQLSecure/Add+new+policy)ake into account that you need to change the name of the selected policy to import a new one. Click **OK**.

**[IDERA](#) | [Products](#) | [Purchase](#) | [Support](#) | [Community](#) | [Resources](#) | [About Us](#) | [Legal](#)**